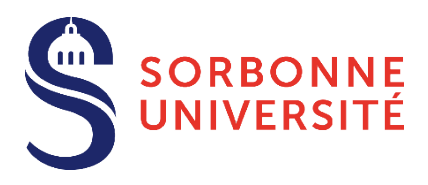

# **Guide d'aide Dépôt des pièces justificatives (PJ) Année 2021-22**

Le dépôt des pièces justificatives est une des dernières étapes du processus de l'inscription administrative à Sorbonne Université, conformément aux dispositions prévues dans l['Arrêté du 1er mars 2021 relatif aux](https://www.sorbonne-universite.fr/sites/default/files/media/2021-04/arrete-candidatures-inscriptions-2021-2022.pdf)  [périodes et modalités des opérations de candidature et d'inscription en formation initiale en Lettres,](https://www.sorbonne-universite.fr/sites/default/files/media/2021-04/arrete-candidatures-inscriptions-2021-2022.pdf)  [Médecine et Sciences et Ingénierie -](https://www.sorbonne-universite.fr/sites/default/files/media/2021-04/arrete-candidatures-inscriptions-2021-2022.pdf) Année 2021-2022

**Après contrôle des pièces justificatives et paiement des droits d'inscription**, certificats de scolarité et carte européenne étudiante vous sont envoyés par la poste ou remis en scolarité.

## Sommaire

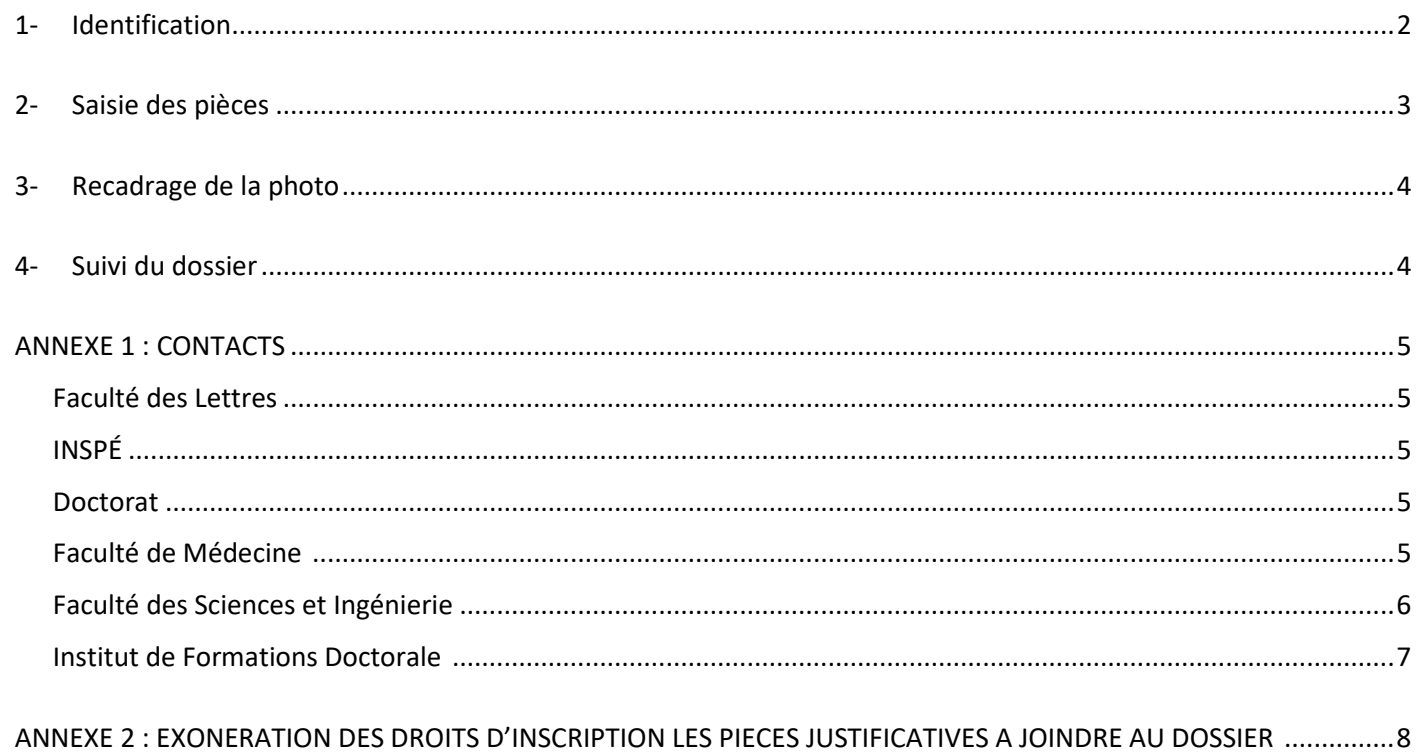

## <span id="page-1-0"></span>**1- Identification**

Pour vous **connecter à PJWeb** vous devez avoir **une identité numérique** (CAS/ENT).

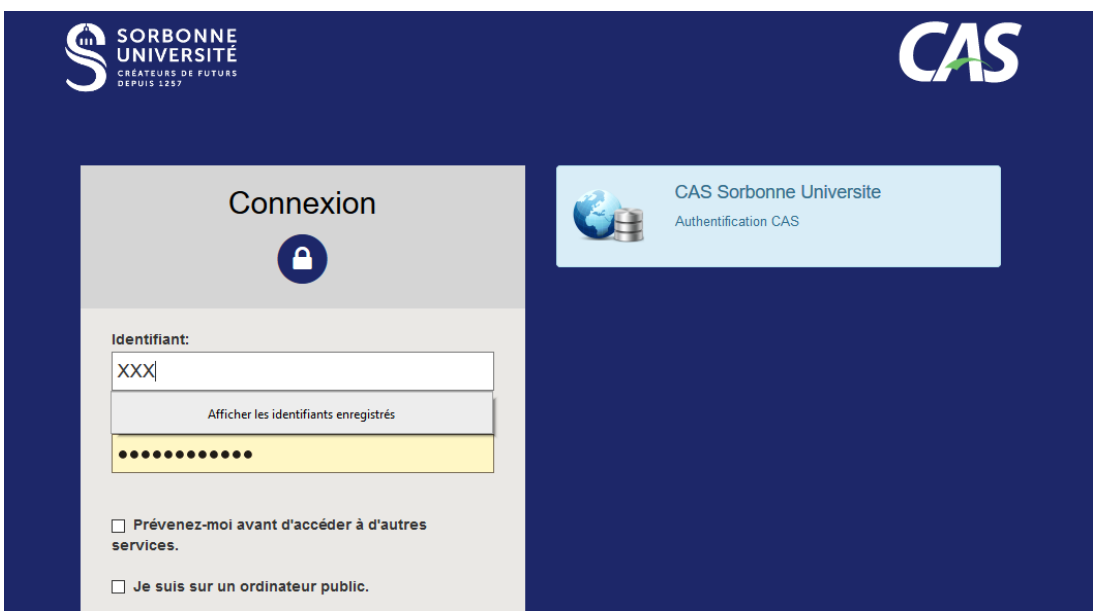

De votre situation dépend la création de votre **identité numérique** :

### **Si vous êtes un nouvel étudiant et vous inscrivez pour la première fois à Sorbonne Université**

Vous recevrez, le lendemain matin de votre inscription administrative, un mél vous expliquant la marche à suivre pour créer votre identité numérique ; votre compte sera créé en 2 jours. Vous pourrez ensuite utiliser la connexion CAS/ENT.

#### **Si vous êtes un ancien étudiant inscrit l'année précédente à Sorbonne Université**

Vous conservez l'identité de l'année passée. Utilisez la connexion CAS/ENT.

### **Si vous êtes un ancien étudiant et vous n'étiez pas inscrit l'année précédente à Sorbonne Université**

Vous recevrez, le lendemain matin de votre inscription administrative, un mél vous expliquant la marche à suivre pour créer votre identité numérique ; votre compte sera créé en 2 jours. Vous pourrez ensuite utiliser la connexion CAS/ENT.

## <span id="page-2-0"></span>**2- Saisie des pièces**

- Connectez-vous à https://pjweb.sorbonne-universite.fr/ avec vos identifiants CAS/ENT un nouvel écran apparait.
- **Vérifiez** les PJ demandées**.** *Dans l'exemple ci-dessous, 6 PJ sont à transmettre.*

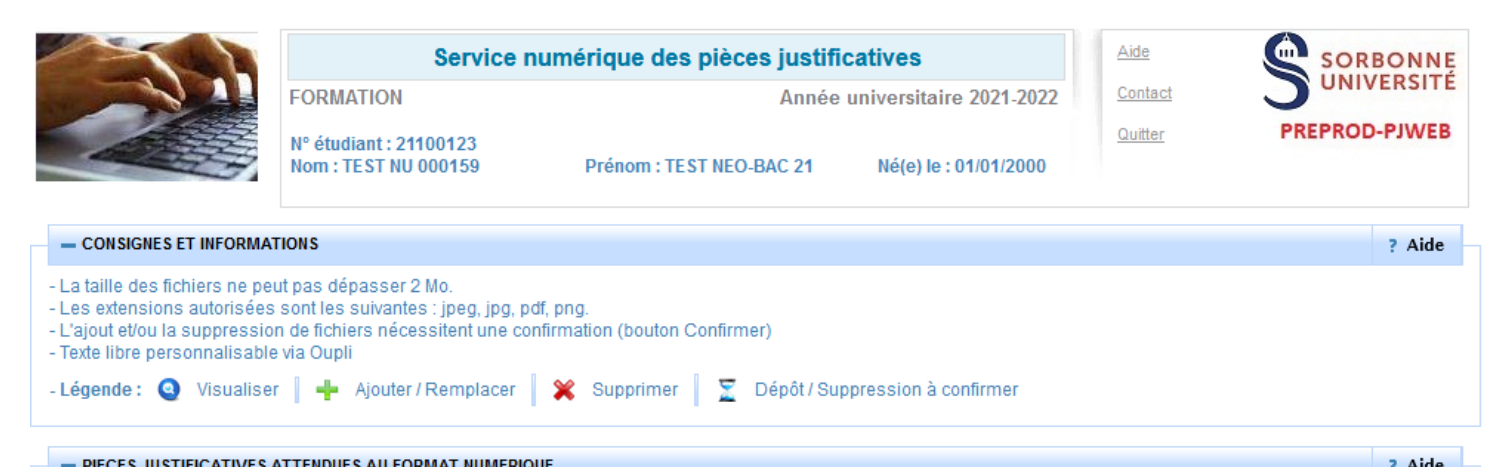

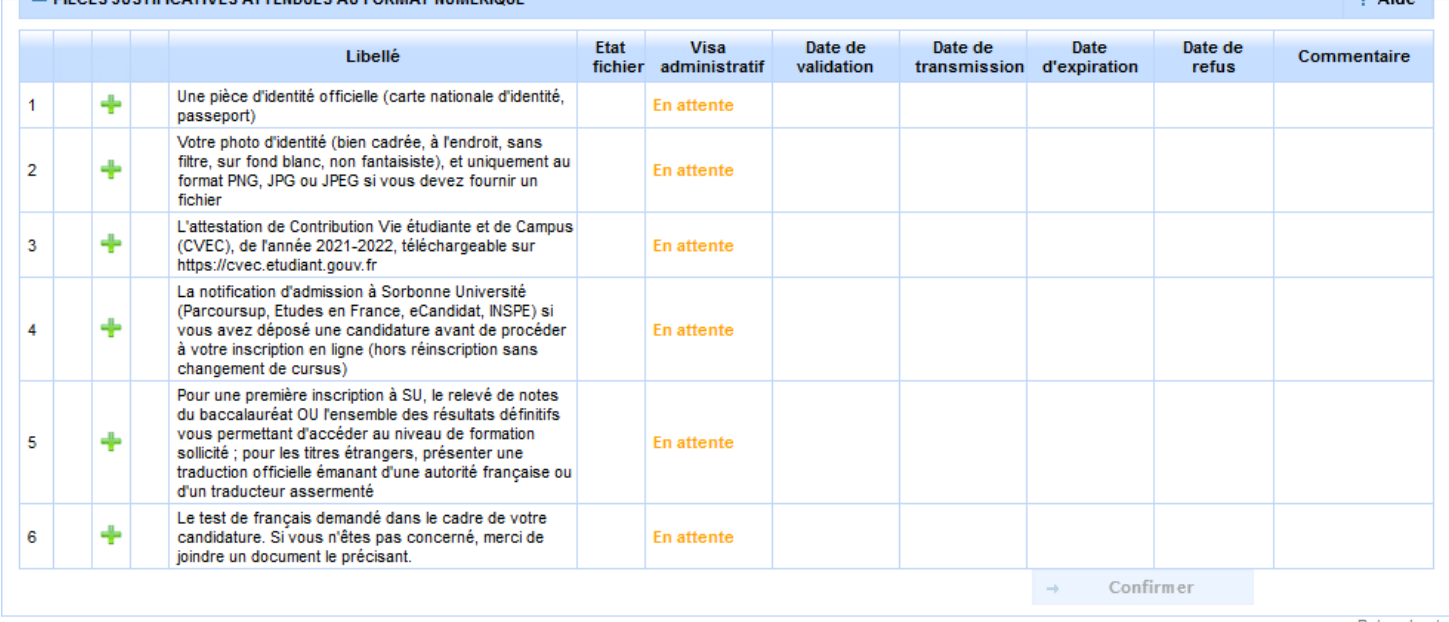

Retour haut ? Aide

Retour haut

Si vous obtenez ce message d'erreur, rapprochez-vous de votre scolarité.

### - IDENTIFICATION IMPOSSIBLE ? Aide Vous n'êtes pas concerné(e) par ce service numérique car vous n'avez aucune pièce justificative à déposer.

- **Chargez les PJ** au format numériques à l'aide des boutons dans les colonnes de gauche :

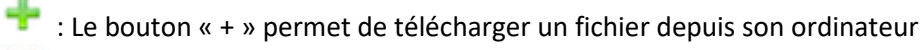

+ PIECES JUSTIFICATIVES ATTENDUES AU FORMAT PAPIER

- : Le bouton « X » permet de supprimer le fichier attaché
- : Le bouton « loupe » permet de visualiser le fichier attaché
- **Enregistrez** pour valider la transmission de vos pièces
- **Consultez** la colonne **Visa administratif** : les pièces téléchargées passent à l'état **transmise. A savoir :** une PJ **transmise ou validée** ne peut plus être modifiée**.** Contacter votre scolarité si besoin.

### <span id="page-3-0"></span>**3- Recadrage de la photo**

- **Cliquez** sur le bouton « + » pour aller chercher le fichier (**au format JPG uniquement**)
- La fenêtre de recadrage s'ouvre. **Cliquez** sur le bouton « Sélectionnez une photo à recadrer (ou la déposer dans le cadre ci-dessous) » pour aller chercher le fichier de sa photo.

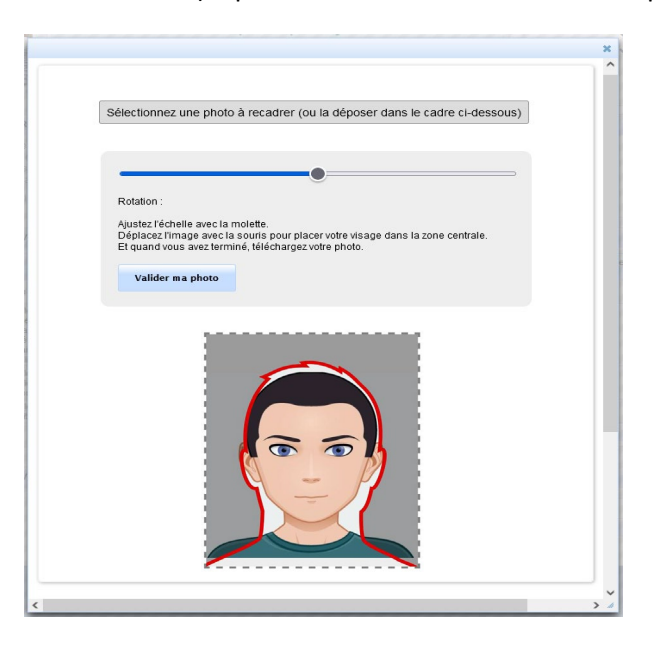

A savoir :

- Une fois l'image ouverte, elle est affichée et modifiable (zoom, déplacement et rotation) ; Le curseur bleu permet de faire **pivoter** la photo. Pour **zoomer**, utilisez la roulette de la souris, ou pincez/écartez les doigts sur un écran tactile
- Une fois la photo validée dans l'interface de recadrage, celle-ci est automatiquement transmise.

### <span id="page-3-1"></span>**4- Suivi du dossier**

- **Vous recevez un mél dossier validé.** Tout est bon : l'ensemble des PJ est validé. Si vous ne l'avez pas encore fait, penser à payer vos droits d'inscription.
- **Vous recez un mél PJ refusée/ non conforme ou illisible :** consultez le motif et téléchargez une nouvelle PJ conforme à l'attendu. Attention dans ce cas à respecter le délai accordé. A défaut sinon, votre inscription pourra être réputé abandonnée.

## **ANNEXE 1 : CONTACTS**

<span id="page-4-0"></span>Pour tout problème, n'hésitez pas à contacter les services dédiés à votre faculté. Pensez également à consulter la page et les bulles d'aide.

### <span id="page-4-1"></span>**Faculté des Lettres :**

- Licence, Master:<http://glpi.scolarite.paris-sorbonne.fr/plugins/formcreator/front/formdisplay.php?id=2>
- Téléphones : 01.40.46.25.49 01.40.46.21.60 01.40.46.21.61
- Référent Handicap : [lettres-accueilhandicap@sorbonne-universite.fr](mailto:lettres-accueilhandicap@sorbonne-universite.fr) <https://lettres.sorbonne-universite.fr/vie-de-campus-0/sante-handicap-tutorat/etre-accompagne>

Attention : Si vous n'avez pas réglé les droits d'inscription lors de l'inscription en ligne, vous devez :

- 1. Joindre impérativement un récapitulatif d'inscription.
- 2. Libeller le chèque correspondant, à l'ordre de l'Agent comptable de Sorbonne Université.
- 3. Renseigner au dos de ce chèque votre nom, prénom, numéro étudiant et formation dans laquelle vous vous inscrivez en 2021-2022,
- 4. Envoyer le tout à l'adresse : Faculté des Lettres Service des Admissions et Inscriptions Administratives Régie 1, Rue Victor Cousin 75230 Paris Cedex 05

### <span id="page-4-2"></span>**INSPÉ :**

• Consulter <https://www.inspe-paris.fr/> et se rendre dans la rubrique "Candidatures / Inscriptions administratives".

Attention : Si vous n'avez pas réglé les droits d'inscription lors de l'inscription en ligne, vous devez :

- 1. Joindre impérativement le récapitulatif d'inscription.
- 2. Libeller le chèque correspondant, à l'ordre de l'Agent comptable de Sorbonne Université.
- 3. Renseigner au dos de ce chèque votre nom, prénom, numéro étudiant et formation dans laquelle vous vous inscrivez en 2021-2022,
- 4. Envoyer le tout à l'adresse : INSPÉ de l'Académie de Paris SEVE -10 rue Molitor 75016 PARIS

### <span id="page-4-3"></span>**Doctorat :**

### Primo-étudiants :

<https://lettres.sorbonne-universite.fr/recherche/doctorat/sinscrire-en-doctorat/procedure-dadmission>

- ED 1 / ED 2 / ED 7 : NGOM El-Hadji-Saliou [el-hadji-saliou.ngom@sorbonne-universite.fr](mailto:el-hadji-saliou.ngom@sorbonne-universite.fr)
- ED 3 / ED 4 : [lettres-IADoctorat@sorbonne-universite.fr](mailto:lettres-IADoctorat@sorbonne-universite.fr)
- ED 5 : BOURIEL Emmanuelle [emmanuelle.bouriel@sorbonne-universite.fr](mailto:emmanuelle.bouriel@sorbonne-universite.fr)
- ED 6 + Cotutelles : JARA RODRIGUEZ Alicia [v14944@admp6.jussieu.fr](https://q-pjweb.dsi.sorbonne-universite.fr/oupli/pages/v14944@admp6.jussieu.fr)

### Étudiants réinscrits :

<https://lettres.sorbonne-universite.fr/recherche/doctorat/se-reinscrire/dossier-de-reinscription>

• [lettres-IADoctorat@sorbonne-universite.fr](mailto:lettres-IADoctorat@sorbonne-universite.fr)

### <span id="page-4-4"></span>**Faculté de Médecine :**

• <https://sante.sorbonne-universite.fr/formations/inscription-et-acces-aux-ressources>

Si vous n'avez pas réglé les droits d'inscription lors de l'inscription en ligne, adressez votre chèque :

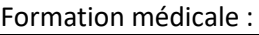

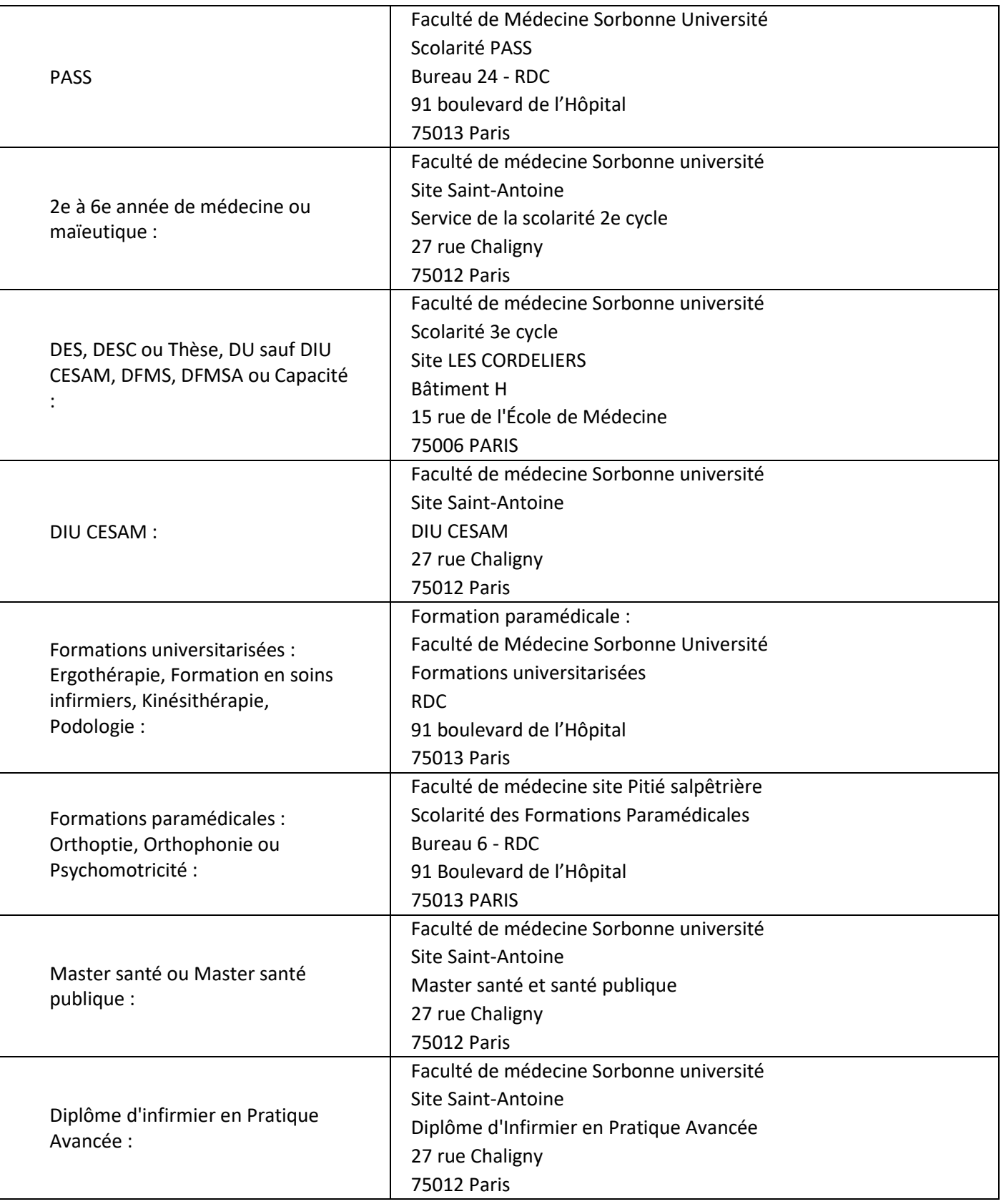

### <span id="page-5-0"></span>**Faculté des Sciences et Ingénierie :**

- Licence [: http://sciences.sorbonne-universite.fr/formation-sciences/licences](http://sciences.sorbonne-universite.fr/formation-sciences/licences)
- Master:<http://sciences.sorbonne-universite.fr/formation-sciences/masters>
- Polytech : [https://www.polytech.sorbonne-universite.fr](https://www.polytech.sorbonne-universite.fr/)

• Service Handicap Santé Étudiant [: sciences-DFIPVE-SHSE@sorbonne-universite.fr](mailto:sciences-DFIPVE-SHSE@sorbonne-universite.fr) <https://sciences.sorbonne-universite.fr/vie-de-campus-sciences/accueil-et-accompagnement/handicap> Campus Jussieu, patio 22-33, 4 place Jussieu, Boîte courrier 146, 75005 Paris

Attention : Si vous avez opté pour autre paiement, vous devez déposer vos pièces justificatives sur cette application et envoyer votre chèque libellé à l'ordre de l'Agent comptable Sorbonne Université, en indiquant vos nom, prénom et numéro étudiant au dos du chèque, à :

- Pour une inscription en L1 : Sorbonne Université | SGFI BC 1214 | 4, Place Jussieu | 75005 PARIS ;
- Pour une inscription en PEIP : Sorbonne Université | PEIP BC 245 | 4, Place Jussieu | 75005 PARIS ;
- Pour une inscription en L1 à distance, L2, L3, M1, M2 ou à Polytech : Sorbonne Université | AS BC 2410| 4, Place Jussieu | 75005 PARIS

### <span id="page-6-0"></span>**Institut de Formations Doctorale :**

Bureau d'accueil : [scolarite.doctorat@sorbonne-universite.fr](mailto:scolarite.doctorat@sorbonne-universite.fr)

Inscriptions en Sciences : [https://www.sorbonne-universite.fr/recherche-et-innovation/le](https://www.sorbonne-universite.fr/recherche-et-innovation/le-doctorat/demarches-administratives/inscriptions-reinscriptions-en)[doctorat/demarches-administratives/inscriptions-reinscriptions-en](https://www.sorbonne-universite.fr/recherche-et-innovation/le-doctorat/demarches-administratives/inscriptions-reinscriptions-en)

## <span id="page-7-0"></span>**ANNEXE 2 : EXONERATION DES DROITS D'INSCRIPTION LES PIECES JUSTIFICATIVES A JOINDRE AU DOSSIER**

VU l'Arrêté du 19 avril 2019 relatif aux droits d'inscription des étudiants extracommunautaires

- VU l'Arrêté du 25 mai 2021 relatif aux critères d'exonérations, d'annulations et remboursements
- VU l'Arrêté du 25 mai 2021 des droits annuels liés à la scolarité en formation initiale en lettres, santé et sciences
- VU l'Arrêté du 1er mars 2021 relatif aux périodes et modalités des opérations d'inscription en formation initiale en lettres, santé et sciences

En fonction de votre situation vous pouvez être exonéré partiellement ou totalement de vos droits d'inscription.

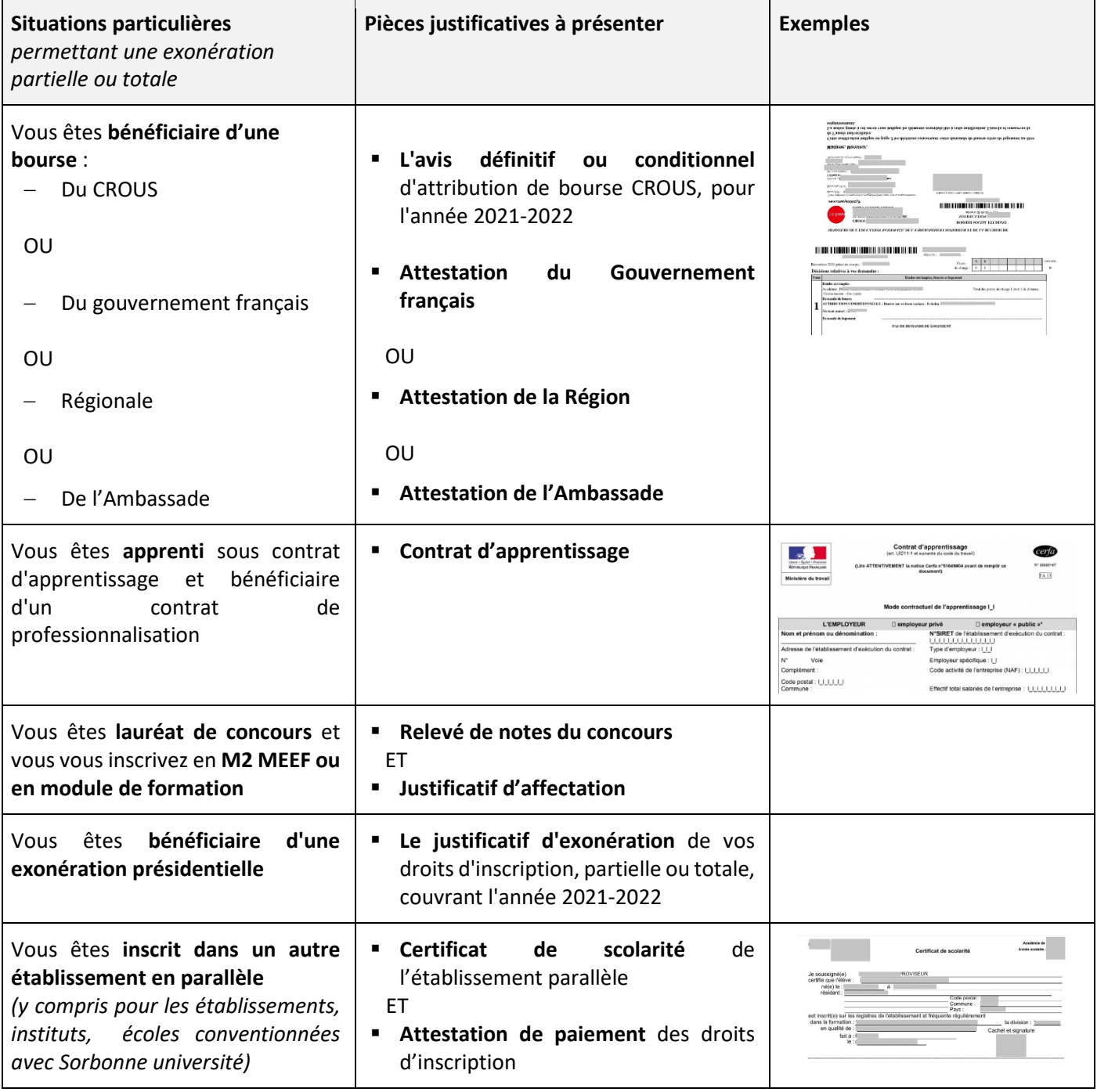

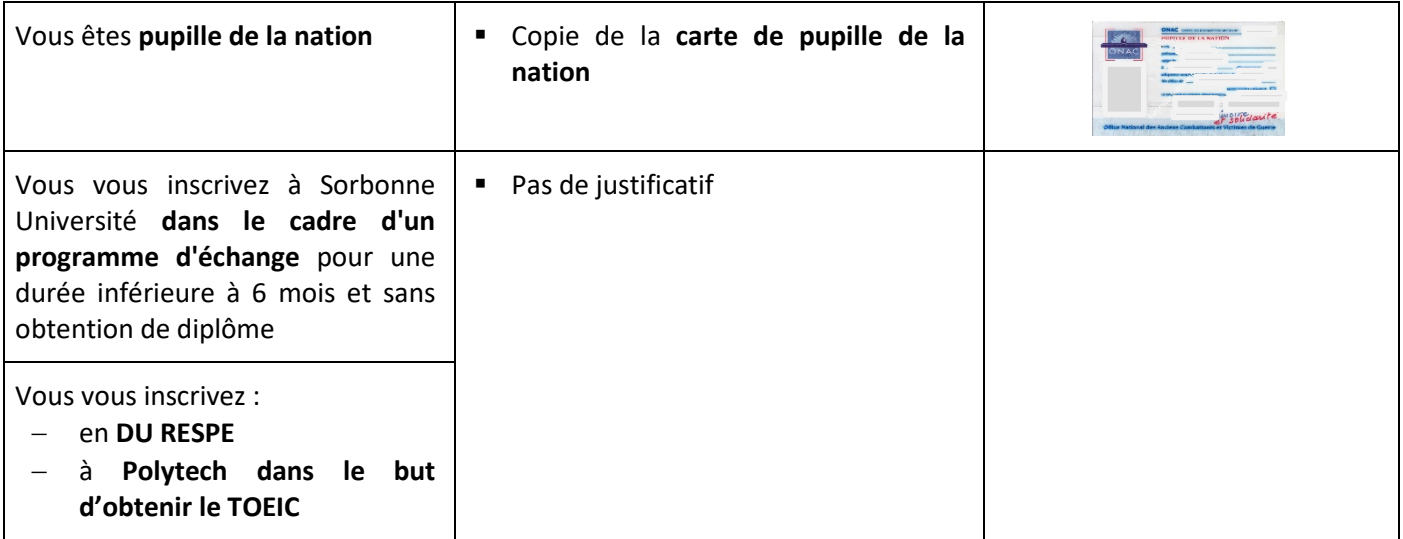

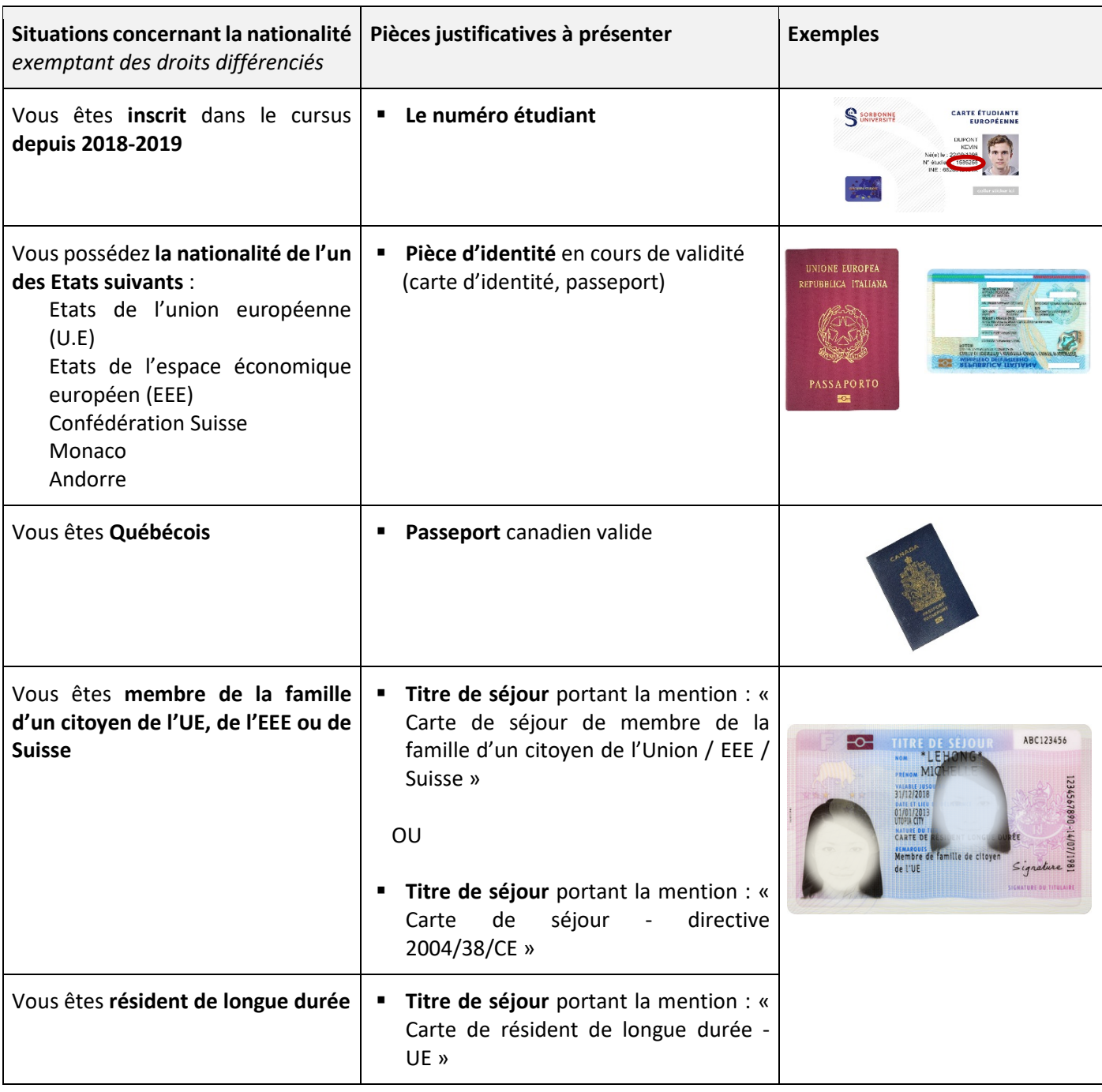

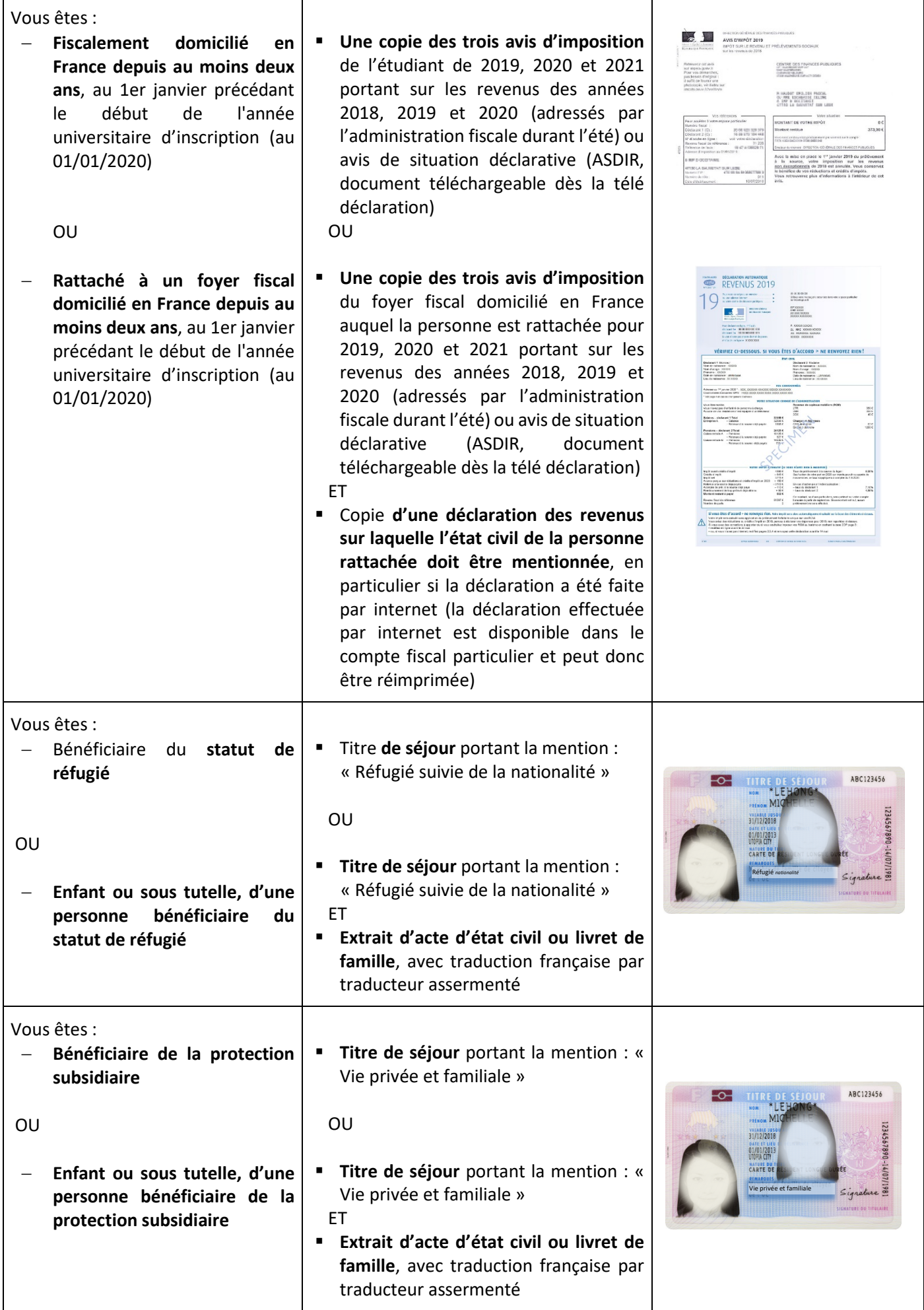

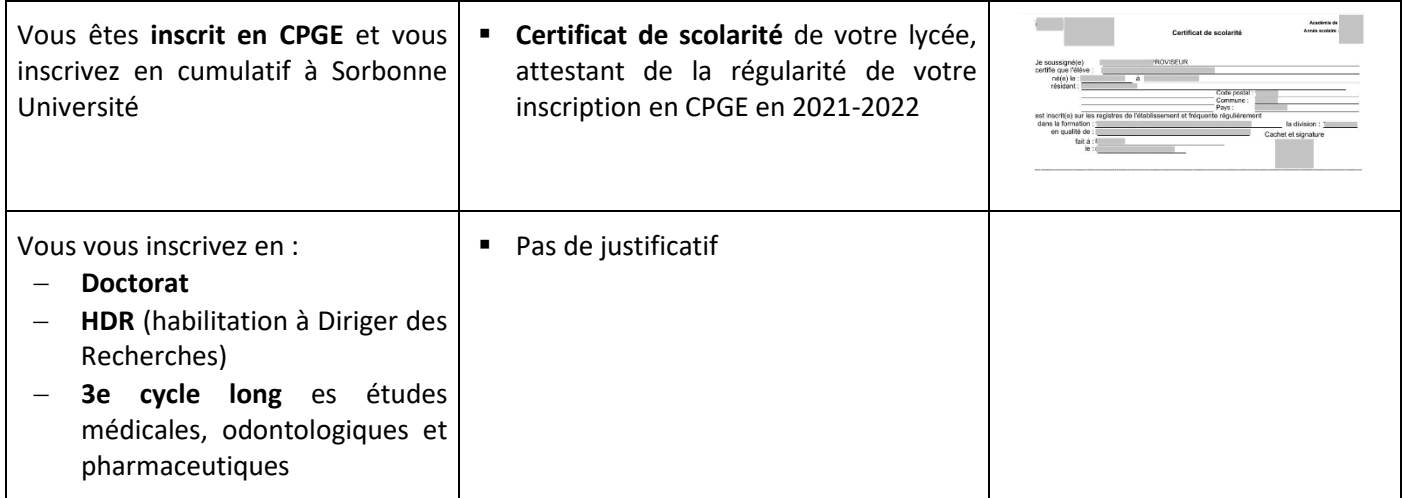